# Anleitung für die Installation der «SGKB TWINT» App

Die SGKB TWINT App können Sie in im AppStore wie auch im PlayStore kostenlos herunterladen.

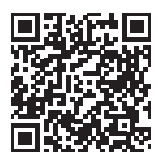

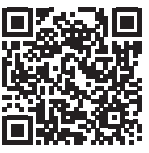

Download für iOS im App Store Download für Android im Play Store

#### **Schritt 1**

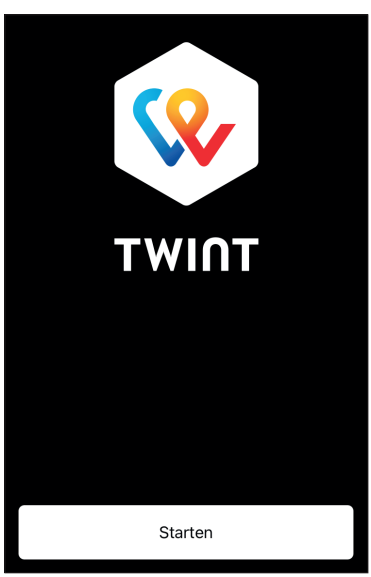

# Beim Aufruf der neu installierten SGKB TWINT App erscheint dieses Bild. Die Registrierung beginnt mit Klick auf «Starten».

## **Schritt 2**

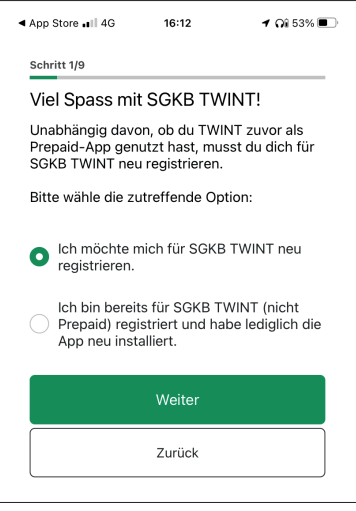

In diesem Schritt können Sie wählen, ob Sie die SGKB TWINT App zum ersten Mal installiert haben und sich neu registrieren möchten, oder ob Sie bereits für SGKB TWINT registriert sind und die App lediglich neu installiert wurde.

Wählen Sie aus, welche Situation bei Ihnen zutrifft und klicken Sie auf «Weiter».

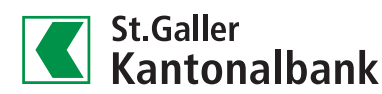

# **Schritt 3**

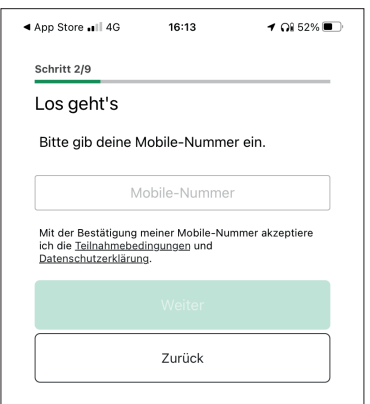

In diesem Schritt geben Sie Ihre Mobile-Nummer ein. An die von Ihnen erfasste Nummer wird im nächsten Schritt ein Code per SMS versandt.

Wenn Sie bereits für SGKB TWINT registriert sind und Ihre Mobile-Nummer gewechselt haben, nehmen Sie bitte mit uns Kontakt auf: +41 844 811 811 oder beratungszentrum@sgkb.ch. Wählen Sie aus, welche Situation bei Ihnen zutrifft und klicken Sie auf «Weiter».

**Schritt 4**

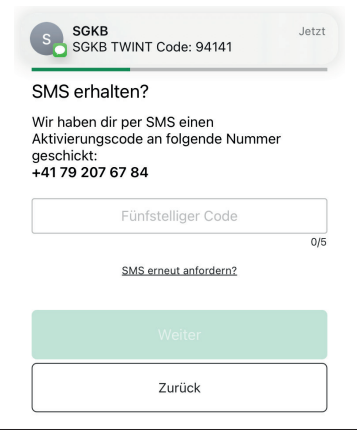

#### **Schritt 5**

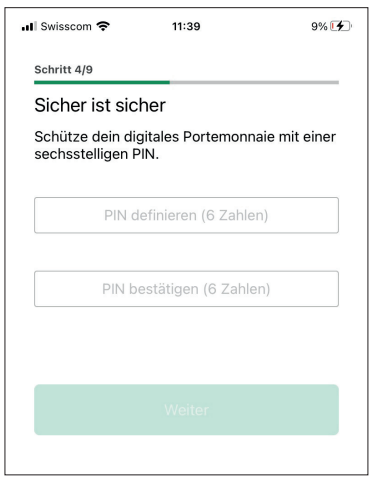

Erfassen Sie den erhaltenen Fünfstelligen Code und klicken Sie auf «Weiter».

Erfassen Sie in diesem Schritt eine sechsstellige PIN, mit der Sie künftig die App beim Start entsperren können.

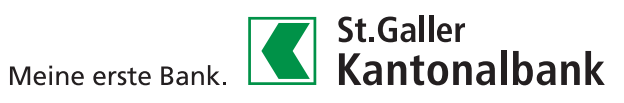

# **Schritt 6**

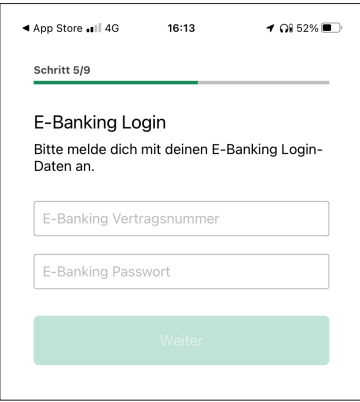

Melden Sie sich nun mit Ihrem E-Banking-Vertrag und Ihrem E-Banking Passwort an.

Die E-Banking Vertragsnummer finden Sie auf dem Aktivierungsbrief, den Sie bei der Eröffnung des E-Bankings erhalten haben. Falls Sie die Vertragsnummer nicht kennen, hilft Ihnen Ihr\*e persönliche\*r Berater\*in oder die Help Line unter +41 844 88 44 88 gerne weiter.

# **Schritt 7**

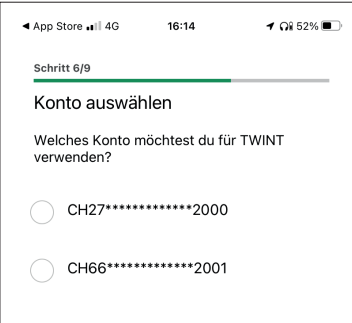

### **Schritt 8**

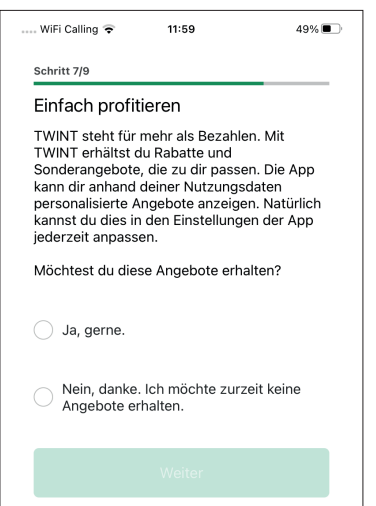

Wählen Sie nun das Konto, mit dem Sie SGKB TWINT gerne nutzen möchten. Es können nur eigene oder Gemeinschaftskonti für TWINT genutzt werden. Belastungen und Gutschriften werden auf das gewählte Konto gebucht. Eine Änderung des Kontos oder eine Aufteilung für Gutschriften / Belastungen ist in den Einstellungen von TWINT möglich, nachdem der Registrierungsprozess abgeschlossen und die Aktivierung (siehe letzter Schritt) durchgeführt wurde.

In diesem Schritt können Sie wählen, ob Sie Angebote von TWINT erhalten möchten. Diese Auswahl lässt sich in den Einstellungen der SGKB TWINT App jederzeit anpassen.

#### **Schritt 9**

# .... WiFi Calling 11:59  $49\%$ Schritt 8/9 Angebote von Dritten Du erklärst dich ausdrücklich damit<br>einverstanden, dass TWINT Daten für<br>personalisierte Werbung und digitale<br>Coupons sammeln, auswerten und<br>weiterverwenden darf. Du kannst sicher sein: TWINT gibt nur anonymisierte Daten an Geschäftskunden<br>und / oder Dritte weiter. Haftungsausschluss Für Inhalte, Angebote, Meldungen und Transmarte, Angebote, Meldungen und<br>Treueprogramme in der App ist der jeweilige Transport and the Haftung seitens<br>Anbieter verantwortlich. Eine Haftung seitens<br>TWINT im Zusammenhang mit der Erfüllung<br>dieser Leistungen ist ausgeschlossen. Es<br>gelten die Teilnahmebedingungen. Weiter

Zurück

# **Schritt 10**

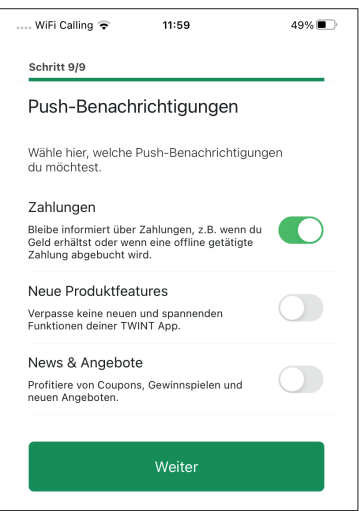

## **Schritt 11**

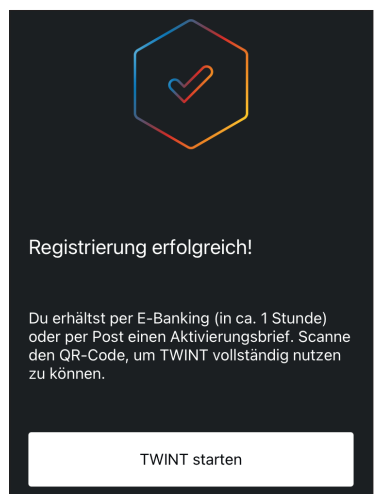

In diesem Schritt wird aufgezeigt, wofür SGKB TWINT die Daten weiterverwenden darf. Damit die Registrierung abgeschlossen werden kann, muss dies mit «Weiter» bestätigt werden. Die Option bezüglich «Angebote von Dritten» lässt sich jederzeit in den Einstellungen der App anpassen.

Im letzten Schritt können Sie wählen, welche Benachrichtigungen Sie von SGKB TWINT erhalten möchten. Diesen Schritt sehen Sie nur, wenn Sie ein iPhone nutzen. Nutzen Sie ein Android-Gerät, so ist dies aufgrund der Nutzungsbestimmungen von Google automatisch aktiviert. Diese Optionen können bei allen Geräten in den Einstellungen deaktiviert werden.

Die Registrierung ist nun abgeschlossen. Als nächstes erhalten Sie im E-Banking oder per Post einen Aktivierungsbrief, auf dem ein QR-Code aufgedruckt ist. Um die Registrierung für SGKB TWINT vollständig abzuschliessen und alle Funktionen nutzen zu können, muss dieser QR-Code mit dem Scanner in der SGKB TWINT App eingelesen werden.

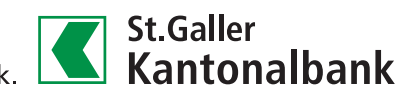